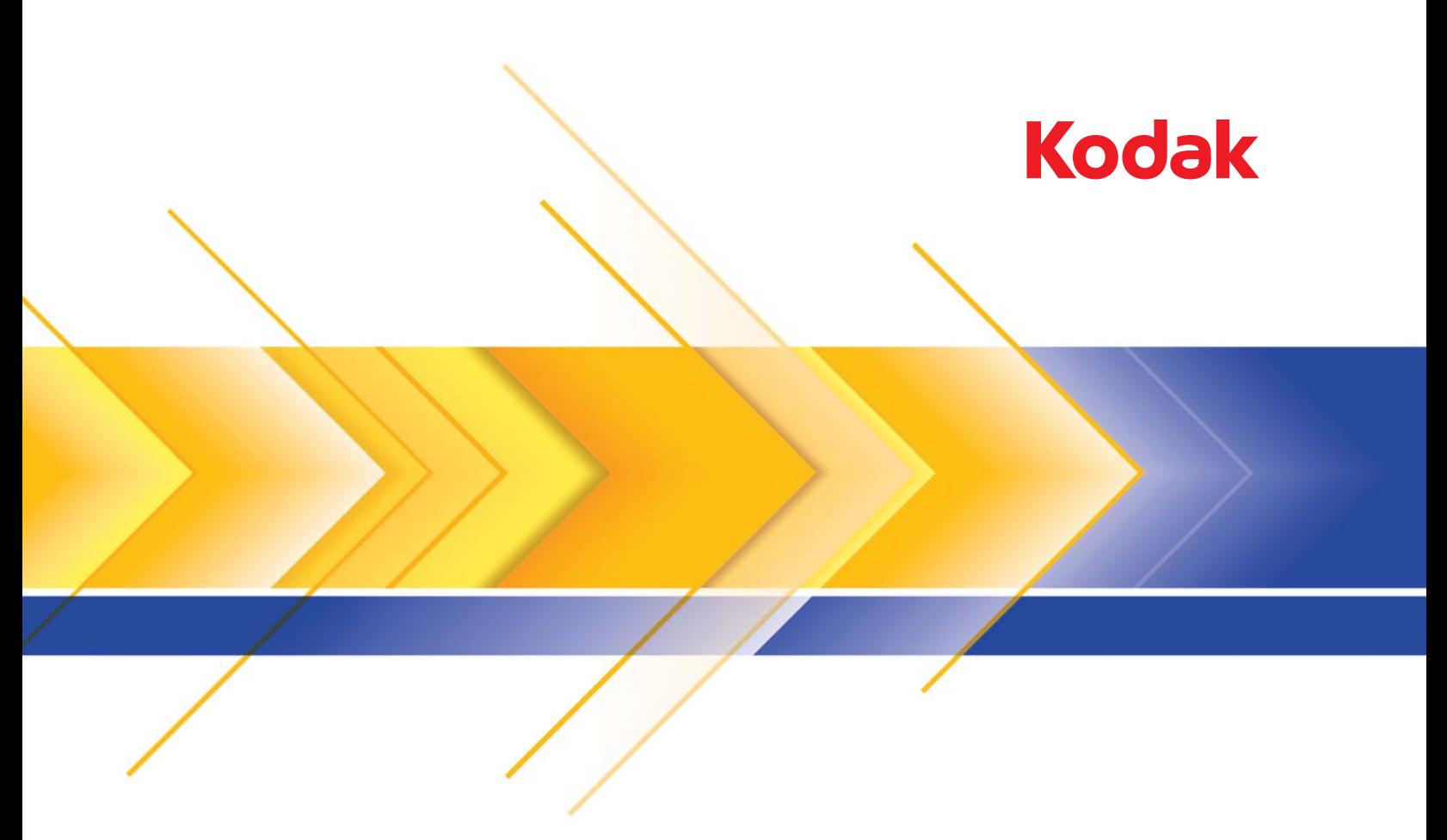

# Scanner serie Ngenuity 9000

Guida alle impostazioni di scansione per le applicazioni TWAIN

# **Guida all'installazione della scansione per l'origine dati TWAIN**

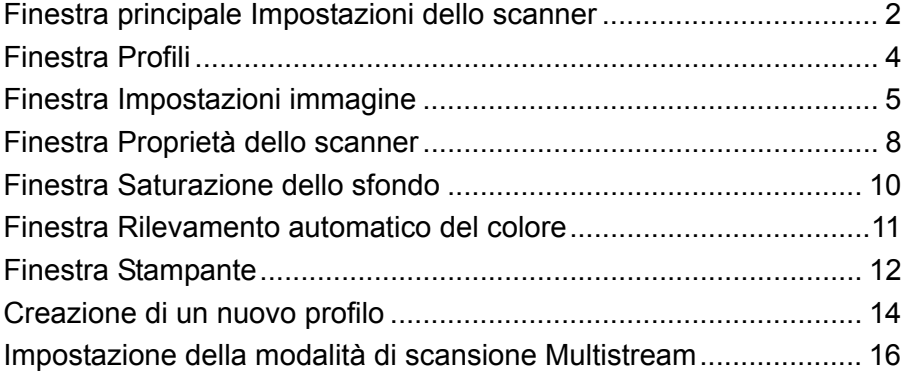

Gli scanner *Kodak Ngenuity* serie i9000 consentono di elaborare le immagini acquisite in modo da migliorare la qualità utilizzando funzioni di elaborazione delle immagini.

*Elaborazione immagini* si riferisce a varie funzioni distinte dello scanner che consentono di regolare automaticamente ogni immagine, in modo da ottenere risultati migliori. Alcuni esempi comuni di funzioni di elaborazione delle immagini comprendono l'allineamento dei documenti alimentati e la rimozione di eventuali artefatti estranei dalle immagini. Tali operazioni possono essere eseguite automaticamente, in modo da ottenere immagini migliori al primo tentativo, riducendo così al minimo la necessità di rielaborazione.

Questa guida descrive le funzioni e opzioni presenti in ciascuna finestra di dialogo nonché le procedure da seguire per creare un profilo e impostare la modalità di scansione Multistream. Le stesse opzioni dovrebbero essere disponibili dall'interfaccia utente dell'applicazione di scansione utilizzata.

# **Finestra principale Impostazioni dello scanner**

• Aprire l'origine dati TWAIN utilizzando l'applicazione di scansione.

Viene visualizzata la finestra principale Impostazioni dello scanner per lo scanner *Kodak Ngenuity*.

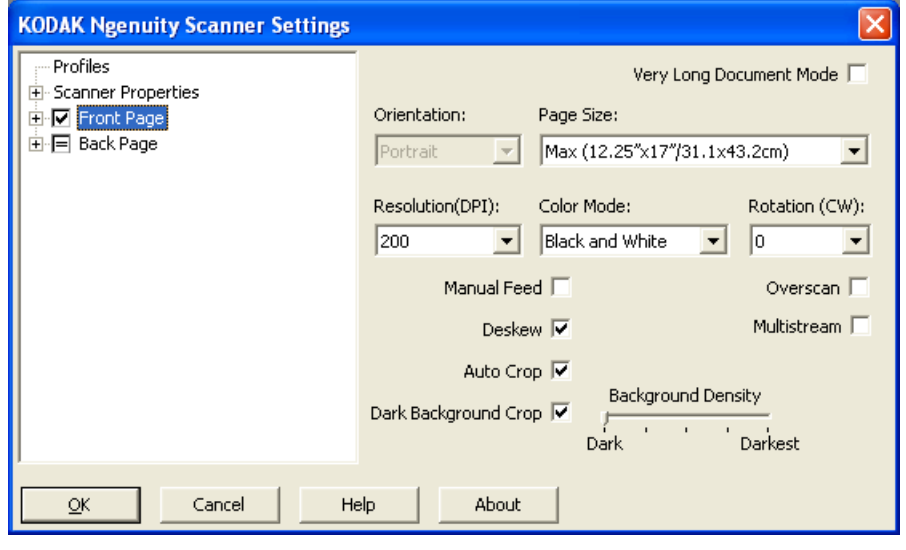

**Profili**: fare clic su **Profili** per visualizzare un elenco dei profili esistenti o crearne uno nuovo.

**Proprietà scanner**: consente di impostare le opzioni specifiche per lo scanner. Se si è installato una stampante opzionale, è possibile anche impostare le opzioni per questa stampante.

**Pagina anteriore/Pagina posteriore**: quando si seleziona **Pagina anteriore** e/o **Pagina posteriore**, è possibile specificare le seguenti opzioni di configurazione. L'opzione Multistream consente di definire un massimo di 8 output immagine.

- Se si seleziona **Pagina anteriore**, le impostazioni configurate in tutte le finestre vengono applicate solo alla pagina anteriore.
- Se si seleziona **Pagina posteriore**, le impostazioni configurate in tutte le finestre vengono applicate solo alla pagina posteriore.
- Se si seleziona **Pagina anteriore** e **Pagina posteriore**, è possibile scegliere se applicare le impostazioni configurate in tutte le finestre alla pagina anteriore o posteriore.
- Se si tiene l'opzione **Pagina posteriore** selezionata fino a visualizzare il simbolo =, tutte le impostazioni configurate per la pagina anteriore vengono applicate anche a quella posteriore.

A seconda della *modalità colore* selezionata (Bianco e nero, Colore, Scala di grigi e Rilevamento automatico del colore), è possibile configurare anche altre impostazioni diverse da Impostazioni immagine (ad es. Saturazione dello sfondo e Rilevamento automatico del colore).

NOTA: Se la stampante opzionale è installata, è possibile anche impostare le opzioni per tale stampante. Per ulteriori informazioni, consultare la sezione "Finestra Stampante". **Documento molto lungo**: selezionare questa opzione per regolare la velocità del sistema di trasporto dello scanner in modo da poter digitalizzare documenti molti lunghi (con lunghezza superiore a 1016 mm o 40 pollici) come singole immagini. Le dimensioni delle immagini devono essere configurate tramite l'impostazione *Paper Size* (Formato pagina) dell'applicazione di scansione.

**Orientamento**: consente di specificare se i documenti devono essere alimentati nello scanner in modalità **Verticale** o **Orizzontale**.

**Formato pagina**: il formato predefinito della pagine viene impostato al momento della selezione dello scanner. È possibile selezionare dimensioni di pagina diverse dall'elenco a discesa.

**Risoluzione**: consente di selezionare i punti per pollice (dpi), che determinano il miglioramento della qualità dell'immagine. A seconda della risoluzione selezionata, è possibile anche incrementare il tempo di scansione e le dimensioni dell'immagine, tenendo conto che se si imposta un valore alto per la risoluzione, le dimensioni del file risultante saranno maggiori. Le opzioni sono: 100, 150, 200, 240, 300, 400, 500 e 600 dpi.

**Modalità colore**: consente di selezionare l'output per l'immagine elettronica.

- **Bianco e nero**: produce una versione in bianco e nero del documento.
- **Scala di grigi**: produce una versione in scala di grigi del documento.
- **Colore**: produce una versione a colori del documento.
- **Rilevamento automatico colore**: lo scanner salva l'immagine a colori o in bianco e nero a seconda della quantità di colore presente nell'immagine.

**Rotazione**: consente di ruotare l'immagine digitalizzata di **0**, **90**, **180** o **270** gradi. 0 è il valore predefinito.

**Alimentazione manuale**: selezionare questa opzione per alimentare documenti particolari che non possono essere alimentati in modalità ADF (ad es. moduli multipli). Se si seleziona questa opzione, è necessario caricare manualmente i documenti nello scanner uno alla volta.

**Allineamento**: lo scanner rileva automaticamente tutti i documenti inclinati (indipendentemente dalle loro dimensioni) e li raddrizza.

**Ritaglio automatico**: consente di regolare dinamicamente la finestra di ritaglio per documenti di vari formati in base ai margini dell'immagine. Utilizzare questa opzione per batch di documenti di formato vario.

**Dark Background Crop** (Taglia sfondo scuro): questa opzione può essere usata per i documenti scuri insieme alle opzioni di ritaglio automatico e di allineamento. L'impostazione predefinita è adatta alla maggior parte di questi casi particolari.

**Sovrascansione**: consente di aggiungere una percentuale di bordo prima e dopo i margini dell'immagine. Questa opzione viene utilizzata nelle applicazioni in cui è possibile che vengano alimentati automaticamente documenti inclinati. L'opzione Sovrascansione riduce il rischio che vengano tagliati i bordi sulle immagini inclinate.

**Multistream**: consente di configurare opzioni di scansione diverse per le pagine anteriore e posteriore di un'immagine. Per ulteriori informazioni, consultare la sezione "Impostazione della modalità di scansione Multistream" più oltre nel documento.

I seguenti pulsanti sono presenti su tutte le schermate:

**OK**: se si seleziona questo pulsante, viene visualizzato un messaggio che chiede se si desidera salvare le modifiche.

**Annulla**: consente di chiudere la finestra principale Impostazioni dello scanner *Kodak Ngenuity* senza salvare le modifiche.

**Guida**: consente di visualizzare le informazioni relative alla finestra visualizzata contenute nella Guida in linea.

**Informazioni su**: consente di visualizzare la versione e il copyright dello scanner.

**Finestra Profili** In questa finestra è possibile impostare un nuovo profilo.

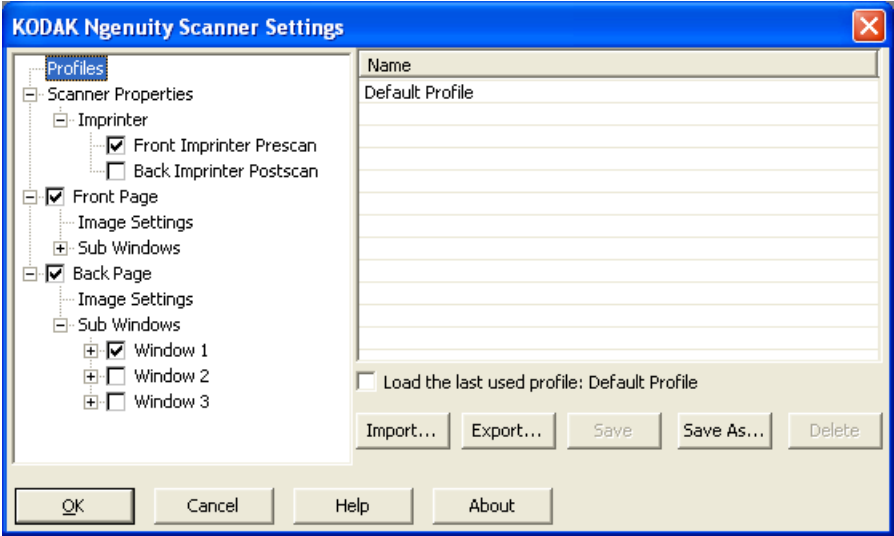

**Nome**: consente di visualizzare un elenco dei profili correntemente definiti.

**Carica ultimo profilo usato**: se si seleziona questa opzione, viene caricato l'ultimo profilo utilizzato prima della chiusura dell'applicazione.

**Importa**: consente di visualizzare la finestra di dialogo File e caricare le impostazioni del file selezionato.

**Esporta**: consente di visualizzare la finestra di dialogo File e di scrivere le impostazioni in un file. Se non si seleziona alcun profilo, nel file vengono esportate le impostazioni correnti. Altrimenti, viene esportato il profilo selezionato.

**Salva**: consente di aggiornare il profilo selezionato con le impostazioni correnti. Se si seleziona il profilo predefinito, viene creato un nuovo profilo.

**Salva con nome**: consente di copiare il profilo selezionato in un nuovo profilo.

**Elimina**: consente di eliminare il profilo selezionato. Quando si seleziona Elimina, viene visualizzato il messaggio *"Eliminare il profilo?"*. Fare clic su **Sì** per continuare.

# **Finestra Impostazioni immagine**

Quando si seleziona **Pagina anteriore** e/o **Pagina posteriore** nella struttura ad albero del riquadro sinistro, viene visualizzata la finestra Impostazioni immagine. Le seguenti descrizioni si applicano indifferentemente alle impostazioni delle pagine anteriori e posteriori, indipendentemente dal fatto che si selezioni **Pagina anteriore**, **Pagina posteriore** o entrambe le opzioni.

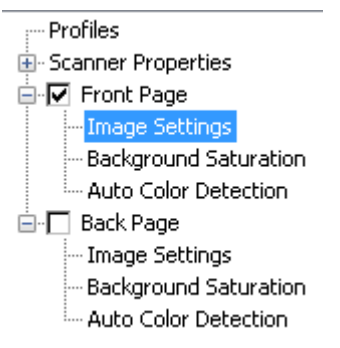

- NOTA: È possibile che vengano visualizzate anche le opzioni *Saturazione dello sfondo* e/o *Rilevamento automatico del colore* nella struttura ad albero **Pagina anteriore/Pagina posteriore**, a seconda delle selezioni effettuate nell'elenco a discesa *Modalità colore*.
- Selezionare **Pagina anteriore** e **Impostazioni immagine** per visualizzare la finestra Impostazioni immagine.

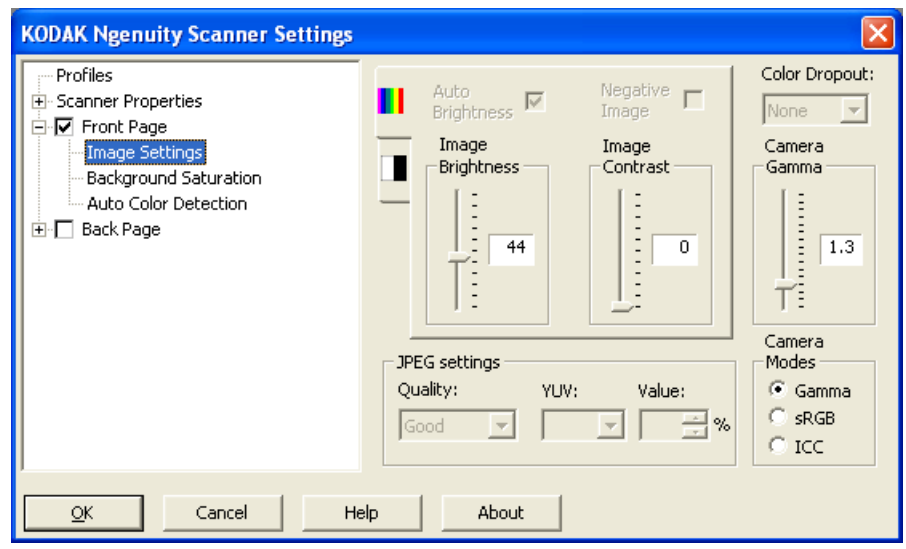

Sono disponibili le seguenti opzioni:

**Luminosità automatica**: consente di modificare la quantità di bianco nell'immagine a colori o in scala di grigi. I valori possono variare da **0** a **50**. Il valore predefinito è 0.Questa opzione non è disponibile se è stata selezionata l'opzione **Colore** o **Rilevamento automatico del colore** nell'elenco a discesa *Modalità colore*.

**Luminosità immagine**: se l'opzione **Luminosità immagine** è deselezionata, è possibile impostare manualmente la luminosità dell'immagine.

**Negative Image** (Abilita immagine fronte/retro negativa): consente di richiedere un'immagine in nero e bianco/scala di grigi quando si esegue la scansione solo in nero, in bianco o in scala di grigi. Questa opzione non è disponibile durante la scansione di documenti a colori.

**Contrasto immagine**: consente di accentuare più o meno la nitidezza dell'immagine. I valori possono variare da **0** a **50**. Il valore predefinito è 0.

**Impostazioni JPEG**: fare clic su **Attivato** per selezionare l'opzione corrispondente alla qualità JPEG. Le opzioni disponibili sono:

- **Normale**: offre una compressione discreta con una qualità di immagine accettabile.
- **Migliore**: offre un certo livello di compressione che produce qualità di immagine discrete.
- **Elevata**: compressione minima che produce immagini di altissima qualità.
- **Custom** (Personalizzata): selezionare questa opzione per personalizzare i valori di compressione JPEG. Se si seleziona questa opzione, vengono visualizzate anche le opzioni percentuali **YUV** e **Value** (Valore).
	- **YUV** è un tipo di spazio colori usato per la compressione JPEG. La selezione 4-2-2 (predefinita) utilizza il sottocampionamento e produce file di dimensioni più piccole rispetto alla selezione 4-4-4, che non utilizza il sottocampionamento (ossia mantiene il maggior numero di dati possibili sui colori dell'immagine) e produce file di dimensioni maggiori.
	- **Value** (Valore): scegliere un valore percentuale elevato per comprimere il meno possibile l'immagine (in questo caso il file risultante sarà di grandi dimensioni) oppure un valore percentuale basso per comprimere il più possibile l'immagine e ottenere file di dimensioni più piccole. In questo caso, occorre tuttavia ricordare, che la qualità delle immagini potrebbe essere più scadente.

**Rimozione colori**: consente di rimuovere lo sfondo di un modulo in modo da includere solo i dati inseriti nell'immagine elettronica (ad esempio di rimuovere le righe e le caselle dal modulo).

Selezionare il colore che si desidera rimuovere dal lato anteriore/ posteriore. Le opzioni disponibili sono: **None** (Nessuno), **Red** (Rosso), **Green** (Verde) o **Blue** (Blu).

**Gamma fotocamera**: se si seleziona l'opzione *Modalità fotocamera:* **Gamma**, è possibile utilizzare l'indicatore scorrevole per specificare una gamma per la fotocamera (1,0 - 2,5). È possibile immettere direttamente un valore oppure selezionarne uno spostando l'indicatore scorrevole sul valore desiderato.

**Modalità fotocamera**: se il colore delle immagini non è quello desiderato, è possibile utilizzare le seguenti opzioni per modificare i colori in base alle proprie esigenze di scansione.

- NOTA: Le opzioni delle modalità fotocamera attivate vengono automaticamente applicate sia alla fotocamera anteriore che a quella posteriore.
- **Gamma** (impostazione predefinita): selezionare un valore basso per migliorare la saturazione dei colori molto luminosi e un valore alto per rendere più visibili le differenze per i colori scuri. Per la maggior parte dei documenti, è sufficiente lasciare la gamma della fotocamera impostata sul valore predefinito di 1,3.
- **sRGB**: utilizza la gamma specifica della fotocamera per ottenere la migliore approssimazione possibile della risposta colori sRGB.
	- NOTA: L'impostazione si applica solo all'output della fotocamera perché i colori contenuti nel file di output finale sono influenzati dalle eventuali impostazioni di elaborazione post-acquisizione configurate.

**ICC**: selezionare questa opzione per incorporare i dati dei profili ICC. I dati dei profili ICC vengono utilizzati da alcune applicazioni di visualizzazione o stampa per compensare o regolare i colori in modo ottimale. I dati ICC possono essere utilizzati solo dalle applicazioni compatibili con ICC. Le immagini possono essere visualizzate correttamente solo se l'applicazione di visualizzazione è in grado di riconoscere i profili ICC.

NOTA: Non utilizzare altre opzioni di regolazione dei colori post-elaborazione con questa opzione.

I dati dei profili ICC possono essere correttamente integrati solo se l'applicazione di scansione:

- È un'applicazione ImageControls, Direct ISIS o Direct TWAIN
- È configurata per eseguire scansioni a colori
- È configurata per memorizzare file immagine di tipo TIFF, JPEG o PDF

# **Finestra Proprietà scanner**

In questa finestra è possibile configurare tutte le opzioni specifiche per lo scanner. I valori utilizzati in questa finestra vengono salvati nel profilo selezionato.

• Selezionare **Proprietà dello scanner** per visualizzare la seguente finestra:

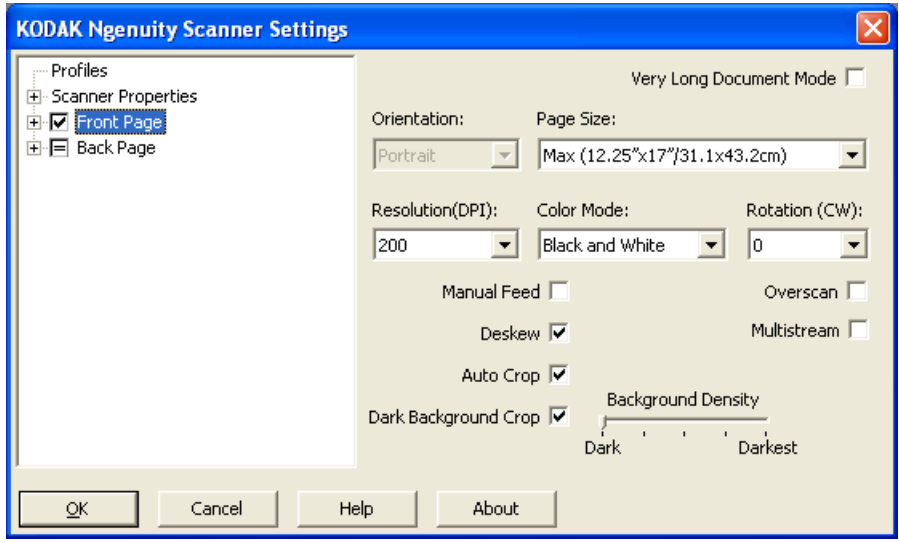

#### **Impostazione documento**

- **Document Types** (Tipi di documenti): consente di modificare la velocità del sistema di trasporto a seconda del tipo di documento da alimentare.
	- **Normal** (Normale): questa impostazione corrisponde alla velocità di trasporto massima e può essere utilizzata per la scansione di documenti standard. Questa impostazione assicura prestazioni ottimali.
	- **Fragile/Difficult** (Fragile/Difficile): questa impostazione corrisponde alla velocità di trasporto minima e può essere utilizzata per documenti fragili che potrebbero facilmente strapparsi.
	- **Thick or Envelope** (Spesso o busta): questa impostazione deve essere utilizzata per la scansione di carta spessa o buste.
	- **Tri-Fold** (Piegati in tre parti): questa impostazione deve essere utilizzata per la scansione di documenti piegati in tre parti.
- NOTA: La scelta di un'impostazione diversa da **Normal** (Normale) potrebbe ridurre la velocità dello scanner.
- **Consenti distorsione ampia**: se il documento alimentato è inclinato, viene incrementata la sovrascansione nella sezione inferiore e superiore del documento per evitare che i bordi vengano tagliati.
- **Ignora fori/bordi frastagliati inferiori a**: se si seleziona questa opzione, lo scanner ignora i fori punzonati che si estendono oltre il sensore e non attiva una condizione di errore.

**Unità**: consente di selezionare l'unità di misura dello scanner e di selezionare altre opzioni relative al formato. Le opzioni Unità sono le seguenti: **Pollici** e **Millimetri**.

**Rilevamento alimentazione multipla**: è utile durante la scansione di documenti per rilevare l'eventuale sovrapposizione degli originali quando passano nel modulo di alimentazione. L'alimentazione multipla può verificarsi in caso di documenti con punti metallici, adesivi sui documenti o documenti con cariche elettrostatiche.

- **Modalità**: consente di specificare il comportamento dello scanner in caso di rilevamento di un'alimentazione multipla.
	- **Disattivato**: lo scanner non rileva l'alimentazione multipla. In questo caso, lo scanner continua la scansione anche nel caso in cui venga rilevata un'alimentazione multipla e mantiene tutte le immagini digitalizzate.
	- **Notifica**: lo scanner segnala il rilevamento di un'alimentazione multipla con un avviso acustico e l'accensione temporanea del LED corrispondente. La scansione continua, l'alimentazione multipla viene ignorata e l'immagine del documento alimentato in più copie viene mantenuta.
	- **Arresta**: lo scanner segnala il rilevamento di un'alimentazione multipla con un avviso acustico e l'accensione del LED corrispondente, e arresta il sistema di trasporto. In questo caso è possibile scegliere se eliminare o mantenere l'immagine relativa all'alimentazione multipla.

**Attiva sensori**: consente di attivare o disattivare i sensori **sinistro**, **centrale** e **destro**, utilizzati per attivare l'allarme di alimentazione multipla. È possibile attivare/disattivare uno o più di questi sensori in qualunque momento. Se tutti e tre i sensori sono stati disattivati, non è possibile selezionare l'opzione **Attiva sensori** e l'opzione Modalità alimentazione multipla viene automaticamente impostata su **Disattivato**.

**Ignora in base alle dimensioni: Alimentazione multipla se >**: consente di impostare le dimensioni massime per l'alimentazione multipla che *non* causeranno un errore. Questa opzione è utile per digitalizzare documenti con etichette, fotografie incollate o ricevute con l'opzione Multifeed detection (Rilevamento alimentazione multipla) attiva.

È possibile impostare il valore di Ignore by Size (Ignora in base alle dimensioni) in pollici o millimetri, in un intervallo compreso tra 1,0 e 25,5 pollici o tra 25 e 647 mm. L'impostazione predefinita è 1,0 pollici (25 mm).

### **Modalità errore interattiva**

• **Gestione errori scanner**: se si seleziona questa opzione, viene visualizzata una finestra di dialogo interattiva nel caso in cui si verifichi un problema. Se è possibile correggere il problema (ad es. rimuovendo l'inceppamento carta e premendo il pulsante **Cancella/ Riavvia**), la finestra di dialogo si chiude e lo scanner riavvia la scansione. Questa opzione è gestita dal driver. L'applicazione di scansione non rileva questi problemi e continua la scansione come se non si fosse verificato alcun problema. Di conseguenza, non interagisce con il PC e continua la scansione in batch senza interruzioni.

• **Gestione carta esaurita**: se si seleziona questa opzione viene visualizzata la finestra di dialogo Carta esaurita quando l'alimentatore è vuoto. È possibile aggiungere altri documenti nell'alimentatore e continuare la scansione senza interagire con l'applicazione di scansione o il PC.

# **Finestra Saturazione dello sfondo**

L'opzione Saturazione dello sfondo è disponibile solo se si seleziona **Colore** o **Rilevamento automatico del colore** come *Modalità colore* nella struttura ad albero Pagina anteriore/Pagina posteriore del riquadro sinistro.

Le seguenti descrizioni si applicano indifferentemente alle impostazioni delle pagine anteriori e posteriori, indipendentemente dal fatto che si selezioni **Pagina anteriore**, **Pagina posteriore** o entrambe le opzioni.

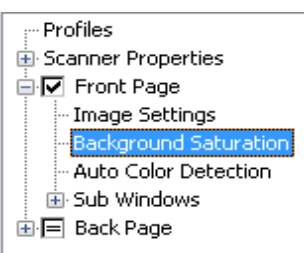

• Selezionare le impostazioni **Pagina anteriore** e **Saturazione dello sfondo** per visualizzare la seguente finestra.

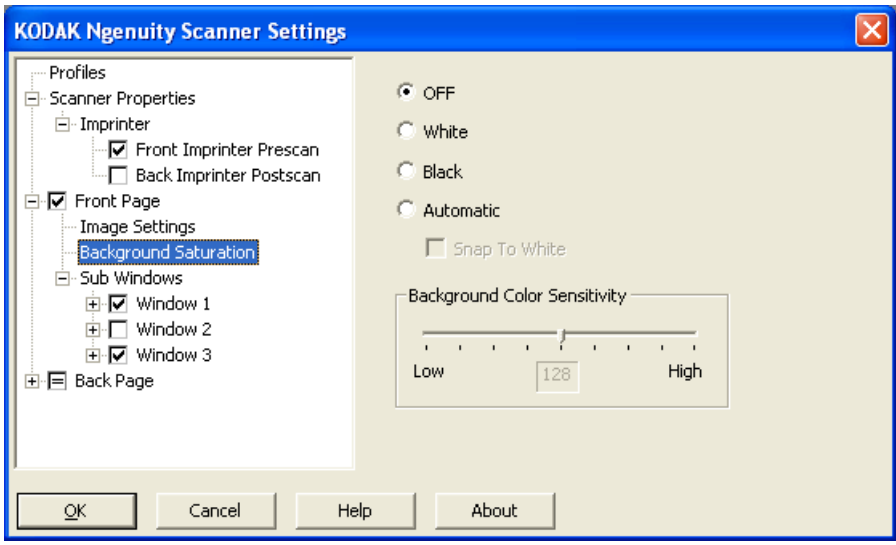

**Saturazione dello sfondo**: se si utilizza questa opzione per documenti o moduli con colori di sfondo, si otterranno immagini con un colore dello sfondo più uniformi. consentendo di migliorare la qualità delle immagini ed eventualmente di ridurre le dimensioni dei file.

- **Disattivata**: la saturazione dello sfondo non viene eseguita.
- **Bianco**: uniforma il colore dello sfondo predominante al bianco.
- **Nero**: uniforma il colore dello sfondo predominante al nero.
- **Automatico**: uniforma fino a tre colori di sfondo.
	- **Istantanea su bianco**: identifica fino a tre colori di sfondo, sostituendo ciascun colore con il bianco.

• **Sensibilità colore sfondo**: consente di regolare la misura che determina gli sfondi. È possibile impostare un qualsiasi valore compreso tra **Basso (0)** e **Alto (255)**. Il valore predefinito è 0.

NOTA: Questa opzione non è disponibile se si seleziona **DISATTIVATO**.

## **Finestra Rilevamento automatico del colore**

L'opzione Rilevamento automatico del colore è disponibile solo se si seleziona **Rilevamento automatico del colore** come *Modalità colore* nella struttura ad albero Pagina anteriore/Pagina posteriore del riquadro sinistro.

Le descrizioni che seguono si applicano indifferentemente alle impostazioni delle pagine anteriori e posteriori, indipendentemente dal fatto che si selezioni Pagina anteriore, Pagina Posteriore o entrambe le opzioni.

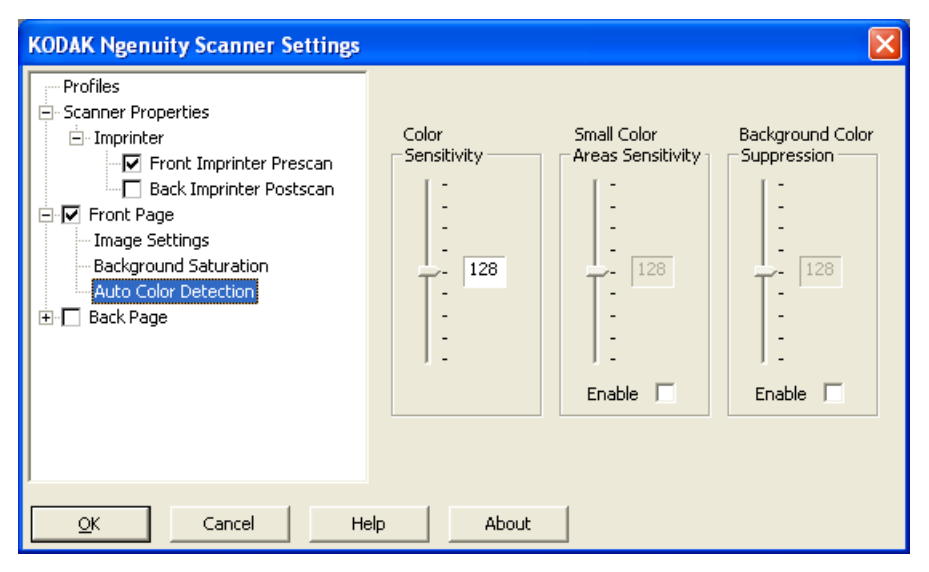

L'opzione Rilevamento automatico del colore consente di impostare la sensibilità del colore per determinare la quantità di colore che deve essere presente su un documento perché venga salvato come immagine in bianco e nero o a colori.

- **Sensibilità del colore**: selezionare un valore compreso tra 0 e 255 (dove 0 è la quantità minima di colore e 255 quella massima) che deve essere presente su un documento perché venga salvato come immagine in bianco e nero o a colori.
- **Sensibilità aree a colori piccole**: fare clic su **Attiva** per selezionare un valore compreso tra 0 e 255 (dove 0 è la quantità minima di colore e 255 quella massima). È possibile utilizzare questa opzione per rilevare le piccole quantità di colore su un documento che verrebbe altrimenti considerato un documento in bianco e nero. Questa opzione migliora la sensibilità di rilevamento del colore.

• **Rimozione colore sfondo**: fare clic su **Attiva** per selezionare un valore compreso tra 0 e 255 (dove 0 è la quantità minima di colore e 255 quella massima). Questa opzione consente di salvare le stampe in nero su carta colorata come immagini in bianco e nero (il colore dello sfondo viene ignorato). In genere, le stampe a colori vengono rilevate come tali e salvate come immagini a colori.

### **Finestra Stampante** Se è stata installata la stampante fronte-retro opzionale, è necessario anche configurare le opzioni corrispondenti tramite la finestra Stampante.

La stampante supporta la stampa verticale nonché la stampa di caratteri alfanumerici, data, ora, conteggio delle pagine e messaggi personalizzati. Tutte le informazioni di stampa vengono acquisite nell'intestazione dell'immagine di ogni documento.

• Selezionare la casella di controllo **Prescansione/**Postscansione **con stampante fronte-retro** per attivare la stampa e configurare le opzioni desiderate.

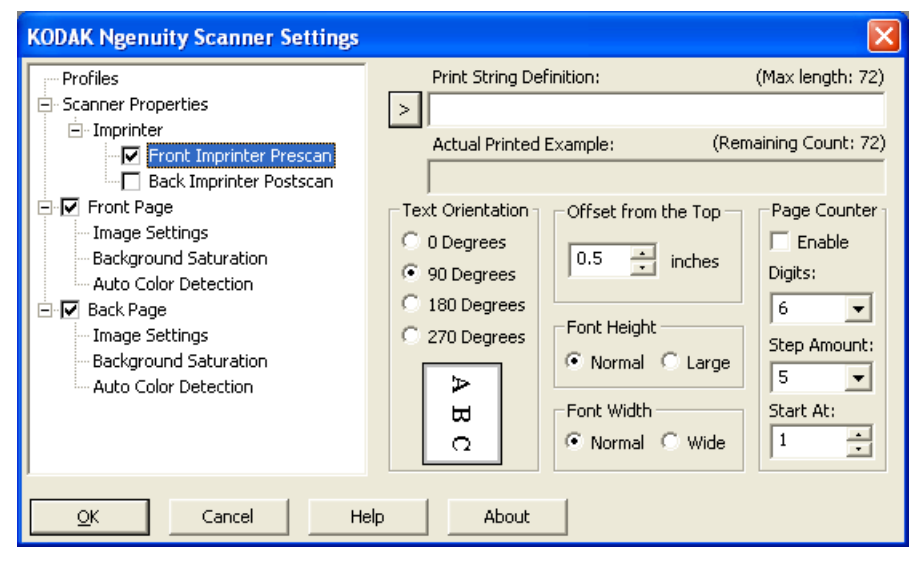

**Definizione della stringa di stampa**: consente di specificare il testo personalizzato da includere nella stringa di stampa. È consentito un massimo di 72 caratteri.

**>**: Quando si seleziona una voce, le opzioni disponibili vengono visualizzate a destra della selezione.

**• Data**: l'ora può essere impostata nei seguenti formati:

```
AA/MM/GG
AAAA/MM/GG
MM/GG/AA
MM/GG/AAAA
GG/MM/AA
GG/MM/AAAA
GG
MM
AA
AAAA
```
- **Ora**: l'ora può essere impostata nei seguenti formati: HH:MM HH:MM:SS HH:MM AM/PM HH:MM:SS AM/PM
- **Contatore pagine**: si tratta del conteggio dei documenti relativo alla sessione di scansione. Tale valore viene incrementato sequenzialmente dallo scanner e restituito nell'intestazione dell'immagine.
- **ID scanner**: numero che identifica lo scanner.
- **Simboli speciali**: **Euro** e **Yen**.

**Esempio di stampa effettiva**: visualizza un'anteprima della stringa di stampa. Quando si selezionano le voci tramite l'icona >, viene evidenziata la parte corrispondente nell'esempio.

**Orientamento testo**: i caratteri vengono stampati verticalmente (a partire dal bordo superiore del documento), consentendo di selezionare l'orientamento della stringa di stampa. Le opzioni disponibili sono: **0, 90, 180, 270**.

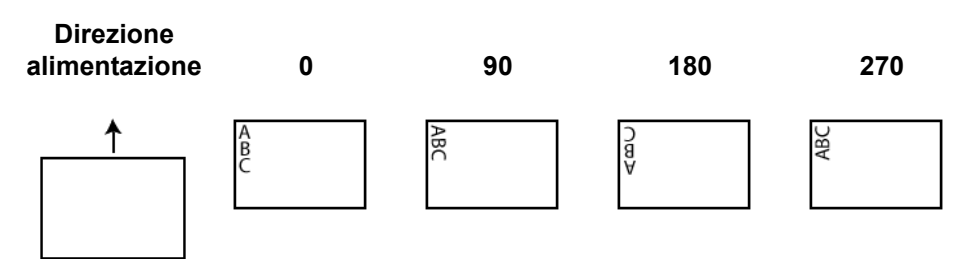

**Offset da bordo superiore**: selezionare un valore per determinare la distanza a cui verranno visualizzate le informazioni stampate dal bordo superiore del documento.

- NOTA: La posizione di stampa orizzontale è determinata dalla posizione della cartuccia di stampa all'interno dello scanner. Per ulteriori informazioni sull'impostazione delle posizioni di stampa, consultare la Guida dell'utente.
- **Altezza font**: è possibile selezionare **Normale** o **Grande**.
- **Larghezza carattere**: stili di carattere disponibili: **Normale** (stile tipografico standard) e **Largo** (stile tipografico in grassetto).

**Contatore pagine**: fare clic su **Attiva** per attivare i contatori delle pagine.

**• Cifre**: selezionare un valore dall'elenco a discesa per specificare la lunghezza del contatore delle pagine, che dovrebbe tenere conto degli zeri o spazi iniziali o finali aggiunto al conteggio delle pagine nell'elenco a discesa *Larghezza pagina*. È possibile specificare un valore compreso tra 1 e 9. Il valore predefinito è 5.

- **Dimensioni passo**: selezionare un valore dall'elenco a discesa per determinare di quanto il conteggio automatico della stampante/ annotazioni viene incrementato su ogni pagina. Si deve impostare il contatore in base ai documenti che vengono digitalizzati, all'organizzazione dei batch e alle esigenze specifiche dell'utente. Sono disponibili incrementi di 0,1 (valore predefinito) e 2.
- **Ora di inizio**: quando si avvia un nuovo batch, questa opzione consente di impostare il conteggio per il documento successivo da digitalizzare. Immettere un valore compreso tra 1 e 99999999.

Dalla finestra principale Impostazioni dello scanner:

1. Fare clic su **Profilo**. Viene visualizzata la finestra Profili.

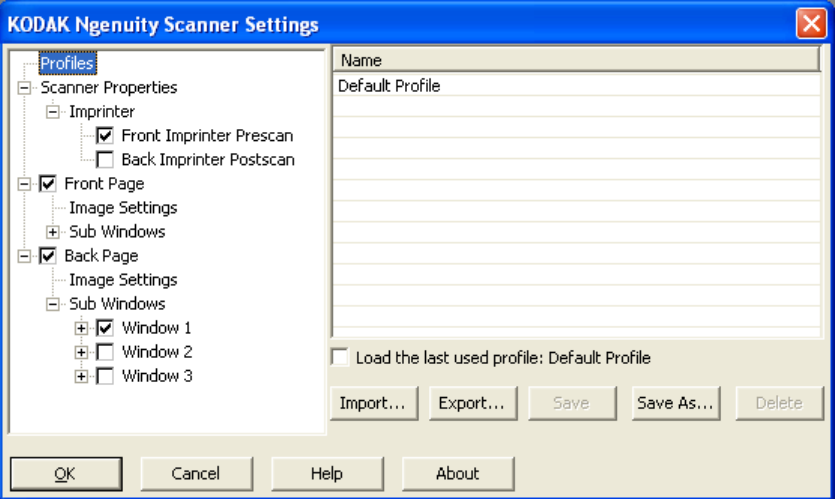

- 2. Selezionare il profilo che meglio descrive l'output immagine.
- 3. Fare clic su **Proprietà dello scanner** e configurare le impostazioni dello scanner desiderate.

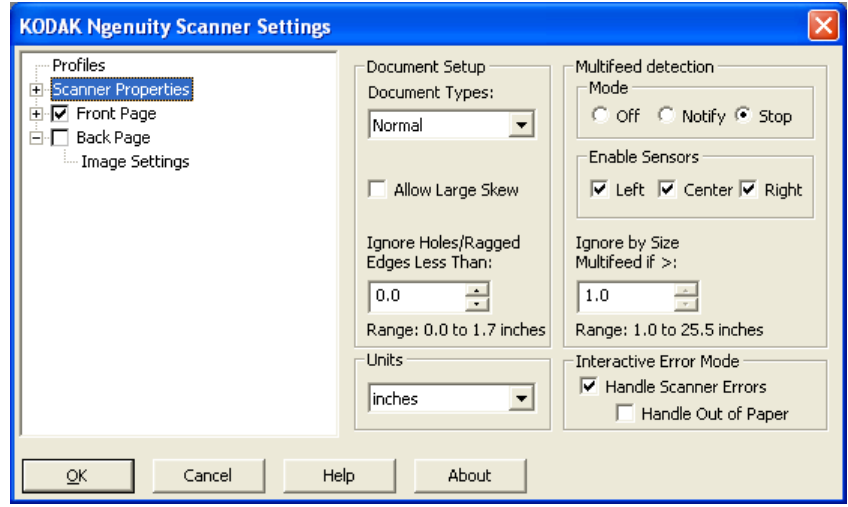

4. Se la stampante è installata e si desidera configurare le opzioni per tale stampante, fare clic su **Stampante** e selezionare le opzioni desiderate.

## **Creazione di un nuovo profilo**

- 5. Specificare se si desidera acquisire l'immagine elettronica del lato anteriore, posteriore o di entrambi i lati del documento.
	- **Pagina anteriore**: acquisisce solo il lato anteriore.
	- **Pagina posteriore**: acquisisce solo il lato posteriore.

Se si desidera configurare le stesse impostazioni per le pagine posteriore e anteriore, tenere selezionata la casella di controllo **Pagina posteriore** fino a visualizzare il simbolo **=**. In alternativa, è possibile anche configurare le impostazioni per la pagina anteriore e posteriore in modo indipendente.

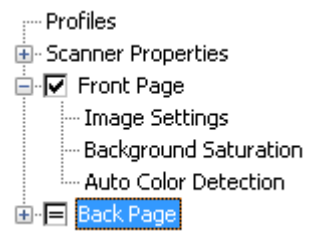

- NOTA: Questa opzione è disponibile solo è stata selezionata l'opzione **Multistream** nella finestra principale Impostazioni dello scanner.
- 6. Per configurare le opzioni desiderate per la pagina **anteriore** e/o **posteriore**, selezionare **Impostazioni immagine** e **Saturazione dello sfondo**.
- 7. Fare clic su **Salva con nome**. Il programma richiede di immettere il nome per il nuovo profilo.
- 8. Immettere il nuovo nome e fare clic su **OK**.

# **Impostazione della modalità di scansione Multistream**

Se si seleziona l'opzione **Multistream** nella finestra principale Impostazioni dello scanner *Kodak Ngenuity*, è possibile configurare impostazioni diverse per l'elaborazione delle immagini per ciascun lato dei documenti (anteriore e posteriore) a colori, in scala di grigi e in bianco e nero. È possibile anche configurare le impostazioni per la funzione Rilevamento automatico del colore. È possibile impostare fino a otto configurazioni.

Si supponga ad esempio di voler digitalizzare la pagina anteriore di un batch di documenti sia a colori che in bianco e nero e quella posteriore solo in bianco e nero. In questo caso, è necessario impostare 3 configurazioni. Per effettuare questa operazione, attenersi alla procedura descritta in questo esempio:

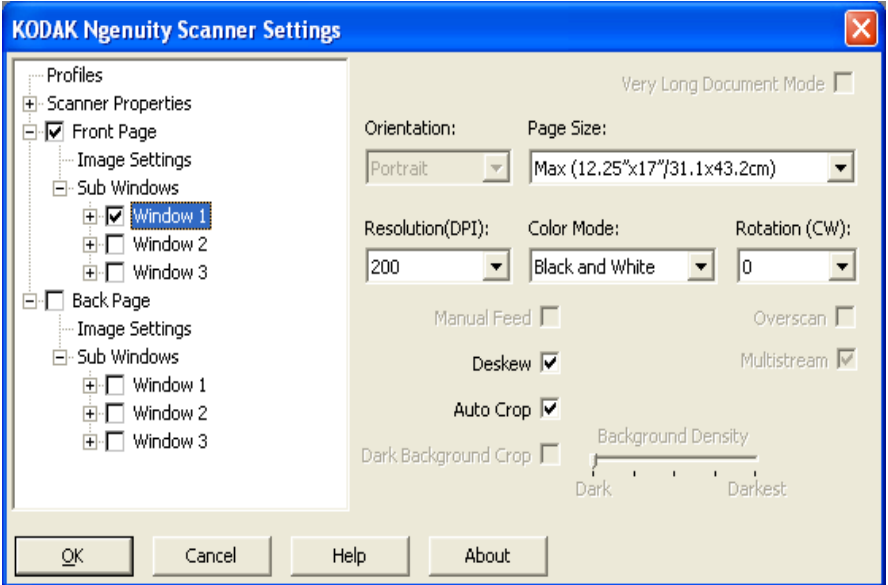

- 1. Selezionare Pagina anteriore.
- 2. Fare clic su **Multistream**. Viene visualizzata una *finestra secondaria* sotto la *Pagina anteriore* nella struttura ad albero. In questa finestra secondaria, è possibile impostare fino a tre configurazioni diverse (ad es. Finestra 1, Finestra 2 e Finestra 3). A seconda della *modalità colore* selezionata, è possibile anche impostare opzioni specifiche per Impostazioni immagine, Saturazione dello sfondo e Rilevamento automatico del colore. In questo esempio, Finestra 1 è stata impostata su **Pagina anteriore: Colore**.
- 3. Selezionare **Colore** dal menu a discesa *Modalità colore*. Se si seleziona Colore, nella struttura ad albero vengono visualizzate anche le opzioni Saturazione dello sfondo e Rilevamento automatico del colore.
- 4. Selezionare **Finestra 1** e impostare le opzioni desiderate per Impostazioni immagine, Saturazione dello sfondo e Rilevamento automatico del colore per la prima configurazione.
- 5. Dopo aver configurato tutte le impostazioni per Finestra 1, è possibile passare a Finestra 2 per la pagina anteriore.
- 6. Selezionare **Finestra 2**.
- 7. Selezionare **Modalità colore: Bianco e nero** e impostare le opzioni desiderate per Impostazioni immagine per la seconda configurazione.
	- NOTA: Le opzioni Saturazione dello sfondo e Rilevamento automatico del colore non sono disponibili per le modalità Bianco e nero o Scala di grigi.

A questo punto le due configurazioni per la pagina anteriore di questo esempio sono state impostate.

- 8. Selezionare **Pagina posteriore** per continuare con la configurazione.
- 9. Fare clic su **Finestra 1**.
- 10.Selezionare **Modalità colore: Bianco e nero** e impostare le opzioni desiderate per Impostazioni immagine per la terza configurazione.
- 11. Fare clic su **OK**.

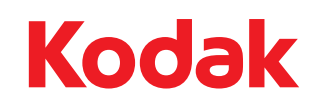

Eastman Kodak Company<br>343 State Street<br>Rochester, NY 14650 U.S.A.<br>© Kodak, 2010. Tutti i diritti riservati.<br>TM: Kodak, Ngenuity